## **إنشاء عرض تقدیمي جدید Presentation New Setup**

**یمكن إنشاء عرض تقدیمي جدید بعدة طرق وذلك كما یأتي :**

#### **١) إنشاء عرض تقدیمي فارغ Presentation Blank**

- a) عند فتح برنامج Power Point2010 فإنه یتم انشاء عرض تقدیمی جدید فارغ بشكل افتراضي.
- b (ویمكن انشاء عرض تقدیمي جدید من شریط الأدوات السریع والموجود ضمن شریط العنوان وذلك بالضغط على إیعاز New .
	- c (ویمكن إنشاء عرض تقدیمي بالضغط على مفتاحي N + ctrl من لوحة المفاتیح .
	- d (ویمكن انشاء عرض تقدیمي جدید من تبویب File واختیار New فتظهر نافذة نختار منها

(Presentation Blank (ثم نضغط على زر انشاء (Create (كما هو موضح بالصورة التالیة .

| $P$ $  $ $  $ $y$ $\cdot$ $ $ $  $ $  $ $\cdot$ |                                       | <b>Drawing Tools</b>  | $-10$<br>$\mathbf{x}$          |                           |                                 |                      |        |                 |
|-------------------------------------------------|---------------------------------------|-----------------------|--------------------------------|---------------------------|---------------------------------|----------------------|--------|-----------------|
| Home<br>File                                    | Insert<br>Design                      | Transitions           | Animations                     | Slide Show                | Review<br>View                  | Expert PDF           | Format | $\circ$ $\circ$ |
| save<br>Save As                                 | <b>Available Templates and Themes</b> |                       |                                | <b>Blank presentation</b> |                                 |                      |        |                 |
| Open                                            | Ω<br>$\leftarrow$<br>÷,               | Home                  |                                |                           |                                 |                      |        |                 |
| Close<br>Info                                   |                                       |                       |                                | Aa                        |                                 |                      |        |                 |
| Recent                                          | Blank<br>presentation                 | Recent<br>templates   | Sample<br>templates            | Themes                    | My templates                    |                      |        |                 |
| <b>New</b><br>Print                             |                                       |                       |                                |                           |                                 |                      |        |                 |
| Save & Send                                     | New from<br>xisting                   |                       |                                |                           |                                 |                      |        |                 |
| Help                                            | O' ice.com Templates                  |                       |                                |                           | Search Office.com for templates | $\rightarrow$        | Create |                 |
| <b>Coptions</b><br>Exit                         | H                                     | _<br>$ \bullet$       | יייייייין<br><b>THEFT</b><br>⊞ |                           |                                 |                      |        |                 |
|                                                 | <sub>indas</sub><br>u.                | Award<br>certificates | Calendars                      | Content<br>slides         | <b>Design slides</b>            | $\blacktriangledown$ |        |                 |

انشاء عرض تقدیمي فارغ Presentation Blank

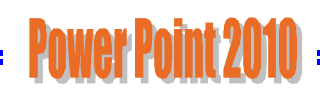

### **٢) انشاء عرض تقدیمي باستخدام القوالب (Templates(:**

یمكن إنشاء عرض تقدیمي باستخدام القوالب من خلال تبویب تبویب File واختیار New فتظهر نافذة

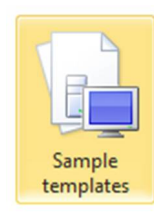

نختار منها (Sample templates ) ثم نضغط على زر انشاء (Create) كما هو موضح بالصورة التالیة .

| <b>Ed</b> Save<br><b>CE</b> Save Az | Available Templates and Themes |                           |                       |   | Classic Photo Album |
|-------------------------------------|--------------------------------|---------------------------|-----------------------|---|---------------------|
| Open                                | ٠<br>r an                      | A Home . Sample templates |                       |   |                     |
| Car Close                           |                                |                           |                       | m |                     |
| bifo                                |                                |                           |                       |   |                     |
| Recent                              | or situa                       |                           |                       |   | CLASSIC PHOTO ALBUM |
| New                                 | Clause Photo Album             | Contemporary Photo        | Five Rules            |   |                     |
| Print                               |                                | Album<br>1999             | <b>SANTON</b>         |   |                     |
| Save & Send                         |                                |                           |                       |   | Ľ.                  |
| Help                                |                                |                           | <b>Extending</b>      |   | Create              |
| Cytions                             | Community (IN)                 |                           |                       |   |                     |
| E3 bit                              |                                | e.                        |                       |   |                     |
|                                     | Introducing PowerPoint<br>2010 | Pechbook                  | Project Status Report | Ξ |                     |

انشاء عرض تقدیمي باستخدام القوالب Templates

### **٣) انشاء عرض تقدیمي باستخدام السمات (Themes(:**

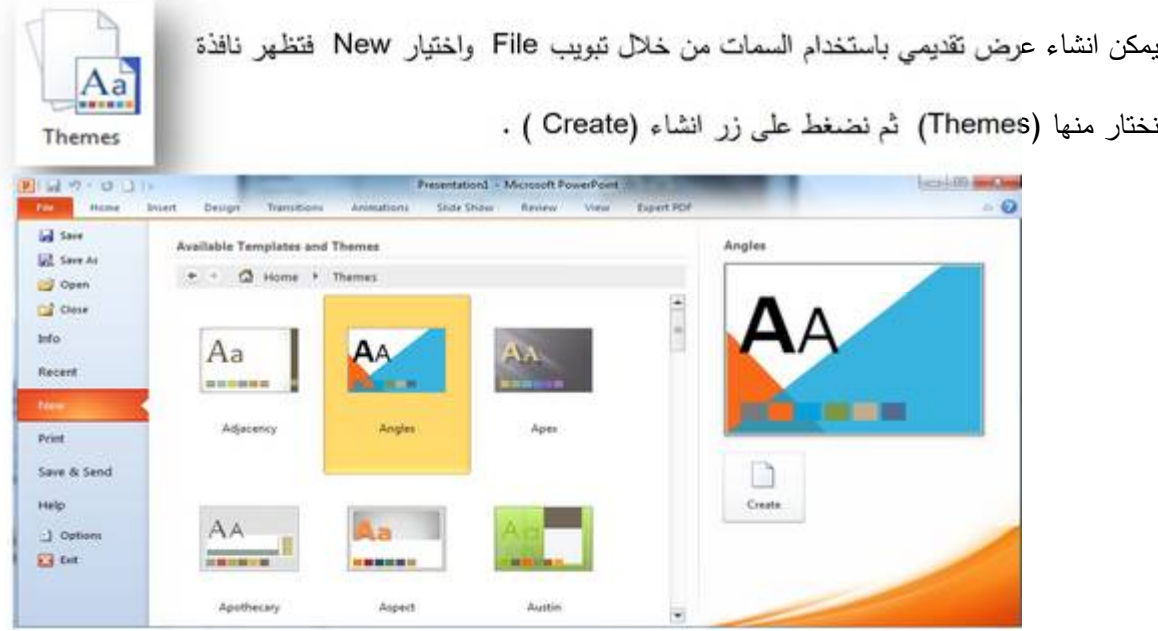

انشاء عرض تقدیمي باستخدام السمات Themes

- ٤) يمكن فتح عرض تقديمي من العروض التي تم فتحها في فترة سابقة باستخدام (Recent templates ) من خلال تبویب File واختیار New فتظهر نافذة نختار منها (Recent templates ) ثم نضغط على زر انشاء (Create ( .
- ٥) یمكن إنشاء عرض تقدیمي باستخدام القوالب الخاص بي ( templates My (من خلال تبویب تبویب File واختیار New فتظهر نافذة نختار منها ( templates My (ثم نضغط على زر انشاء (Create(
	- ٦) يمكن فتح عرض تقديمي من العروض الموجودة على الجهاز باستخدام (New from existing ) من خلال تبویب File واختیار New فتظهر نافذة نختار منها ( New from existing ) ثم نضغط على زر انشاء (Create(
		- ٧) ویمكن اختیار أحد التصامیم الجدیدة من نافذة Templates com . Office وتحمیله عن طریق الإنترنت كما هو موضح بالشكل التالي .

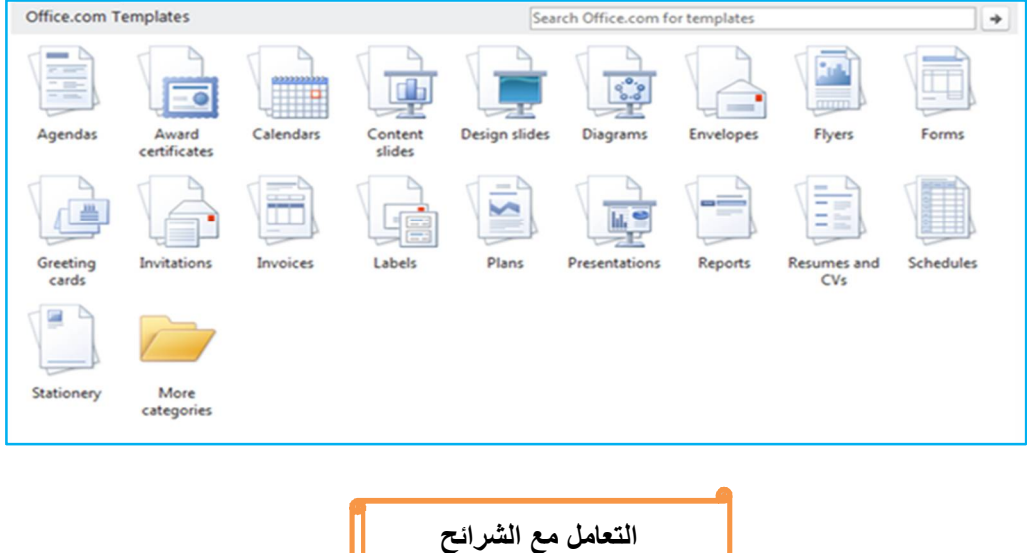

بعد استخدام أي نوع من انشاء العرض التقديمي يمكن التعامل مع الشرائح من أكثر من ناحية وذلك كالتالي :

造コ New<br>Slide ×

لإضافة شریحة جدیدة نستخدم إیعاز silde New من تبویب Home .

لاختیار تخطیط للشریحة نستخدم إیعاز Layout Slide من تبویب Home حیث تظهر نافذة تحوي عدة E Layout \* تخطیطات یمكن اختیار التخطیط المناسب منها كما في الشكل أدناه :

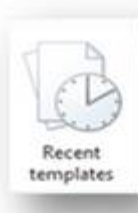

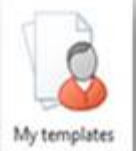

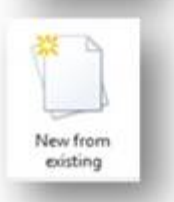

## Power Point 2010

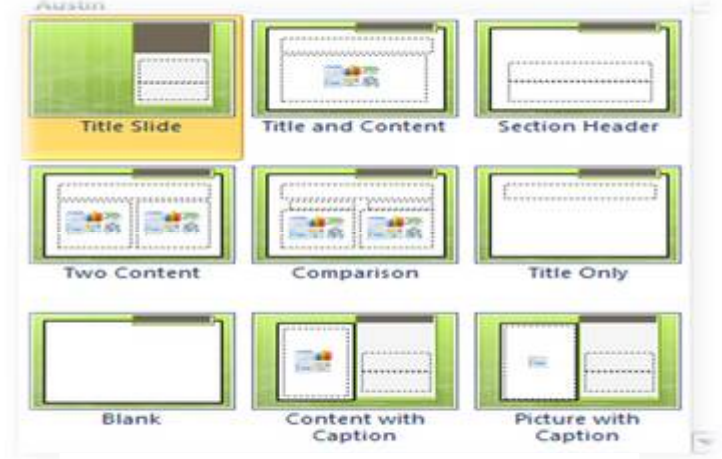

**تخطیط للشریحة Layout Slide**

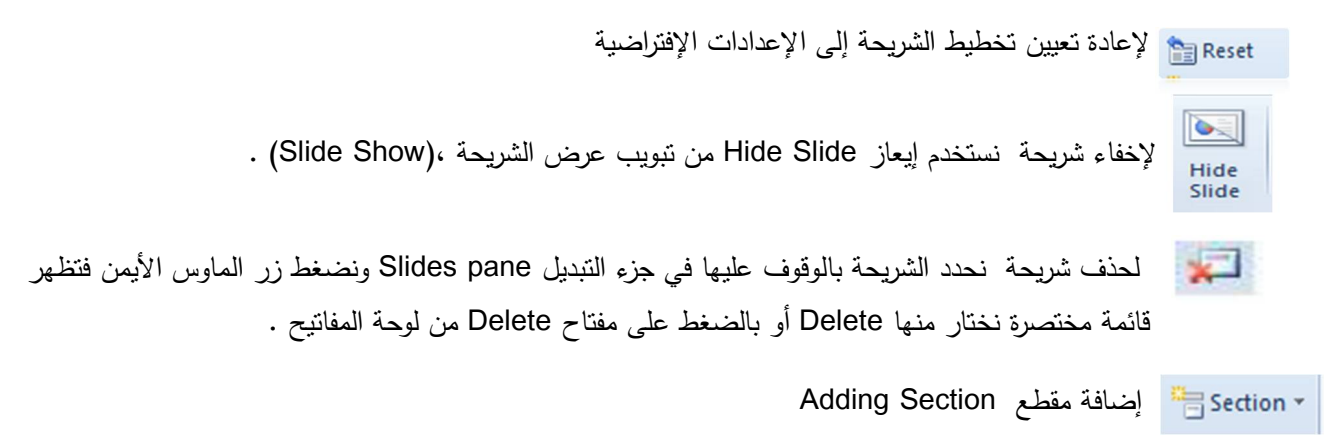

من الأشیاء الجدید التي أضیفت إلى برنامج Point Power في الإصدار 2010 إضافة مقطع لتنظیم الش ارئح فـــــــــــــــــــي العـــــــــــــــرض التقدیمي ویتم ذلك من تبویب Home ننقر مجموعة الش ارئح Slides ومنها ننقر على Section تظهر قائـــمة منسدلة نختار إضافة مقطع Add Section وبعد إنشاء المقطع يمكن تغيير الاسم الإفتراضي له بالضغط عليه بواسطة الزر الأیمن للفأرة ومن القائــــمة المختصرة نختار إعادة تسمیة المقطع Section Rename حیث یتم وضع الاسم المناسب للمقطع كما في الشـــكل الآتــــــــــــــــــــــــــــــــــــــــــــــــــــــــــــــــــــــــــــــــــــــــــــــــــــــــــــــــــــــــــــــــــــــــــــــــــــــــــــــــــــــــــــــــــــــــــــــــــــــــــــــــــــــــــــــــــــــــــــــــــــــــــي :

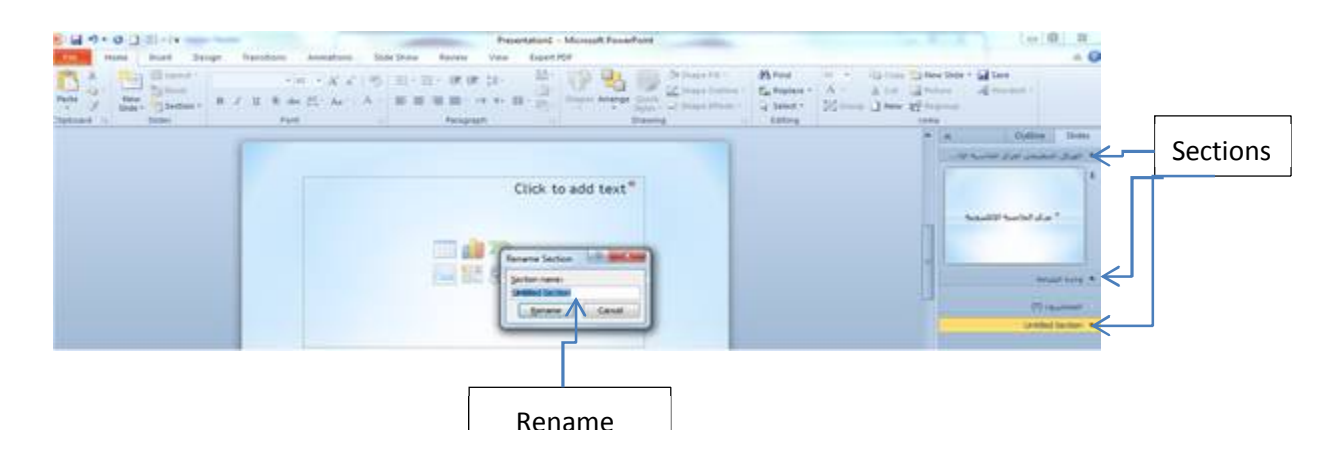

یمكن إنشاء العدید من المقاطع للعرض التقدیمي حسب محتویاتھ ، ویمكن طي وتوسیع المقطع بالضغظ على السھم بجوار اسم المقطع . ویمكن التحكم في ھذه المقاطع من خلال القائمة المنسدلة للمقطع Section من حیـــــــــــــــــــــــــــــــــــــــــــــــــــــــــــــــــــــــــــث

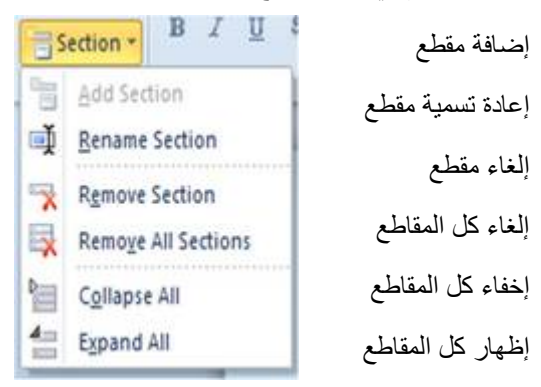

لحفظ العرض لأول مرة ننقر إیعاز حفظ باسم (As Save (من تبویب File أو من أداة حفظ

في شریط العنوان فتظهر نافذة نحدد موقع الحفظ واسم الملف ثم نضغط حفظ (Save (.

أما حفظ التغییرات على الملف المحفوظ مسبقاً فنختار إیعاز حفظ (Save) من تبویب File أو من أداة حفظ في شریط أدوات الوصوِل السریع.

 لحفظ العرض التقدیمي كعرض ش ارئح ننقر إیعاز حفظ باسم (As Save (من تبویب File أو من أداة حفظ من شریط أدوات الوصوِل السریع

فتظهر نافذة نحدد موقع الحفظ واسم الملف وعند type as save نوع الحفظ نختار (Show Point Power ( ثم نضغط حفظ (Save (فعند فتح العرض یتم فتحه بشكل شاشة كاملة .

ملحوظة العرض التقدیمي في 2010Point Power یأخذ الإمتداد pptx

Save as type: PowerPoint Show (\*.ppsx)

لفتح عرض تقدیمي محفوظ مسبقاً من تبویب File نختار Open أو من إیعاز Open من شریط أدوات **B** Open الوصوِل السریع سیظهر صندوق حوار نحدد موقع الحفظ واسم الملف وننقر زر .(Open (. للخروج من البرنامج ننقر زر من شریط العنوان أو نفتح تبویب File ونختار Close Close تظهر رسالة لحفظ آخر التعدیلات ننقر (Yes (للموافقة أو (No (لعدم الموافقة .

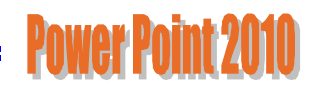

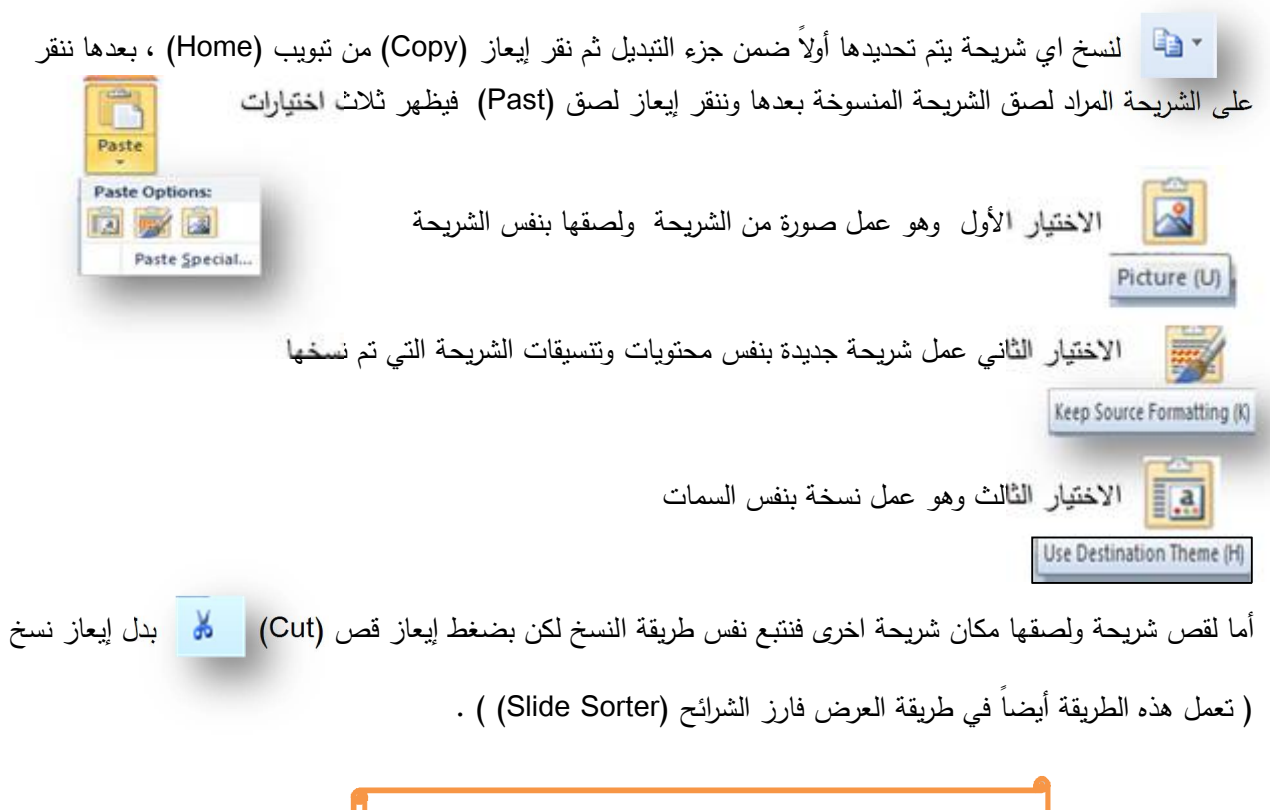

**طرق عرض العرض التقدیمي Views Point Power**

في برنامج 2010 point Power توجد أربع طرق لعرض الش ارئح :

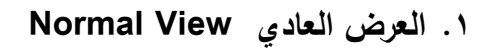

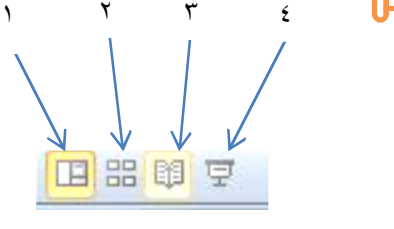

وهي الطريقة الافتراضية في البرنامج وتظهر العرض بالشكل العادي ، وفي هذه الطريقة يمكن إضافة الكائنات وتعديلها وإضافة جمیع التأثیرات الحركیة على الشرائح

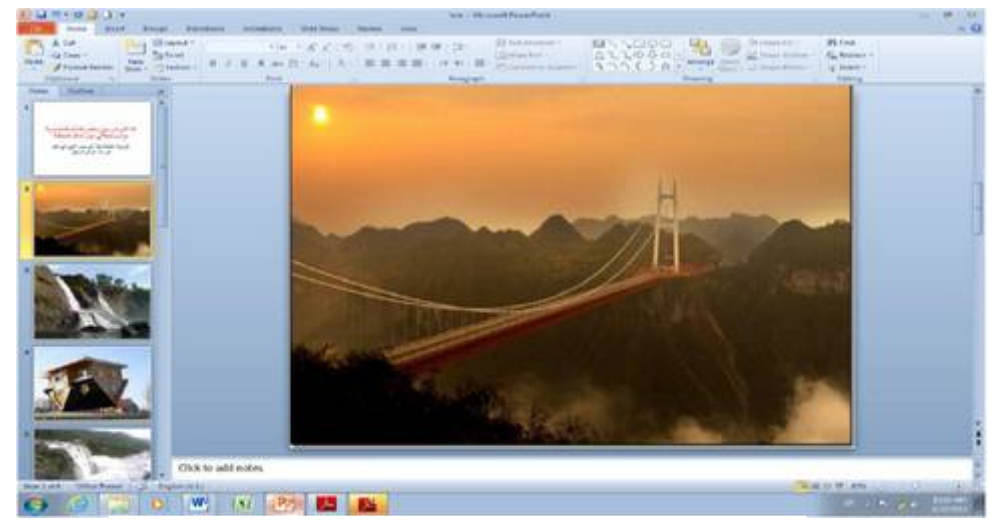

**العرض بطریقة View Normal**

## PAWAY PAINT 71

### .٢ **عرض فارز الشرا**ئح **View Sorter Slide**

في هذا العرض تظهر جمیع الش ارئح التي تم إنشاءها دفعة واحدة حیث نتمكن من إضافة ش ارئح جدیدة أو إعادة ترتیبها أو حذفها ومعاينة التأثيرات المطبقة علیها ولكن لا يمكن التعدیل على الشرائح من ناحیة النصوص أو إضافة الأشكال أو كائن وإنما نستطيع تطبيق حركة على كامل الشريحة وليس على محتواها ويمكن الرجوع للعرض العادي بالنقر المزدوج على أي شریحة .

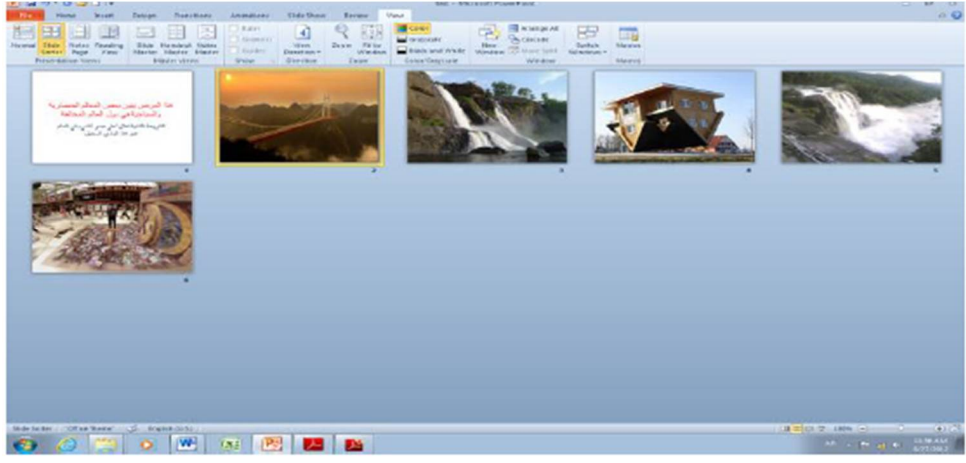

**Slide Sorter View بطریقة العرض**

### **.٣ عرض القراءة View Reading**

هذه الطریقة هي طریقة جدیدة من طرق العرض أضیفت في الإصدار 2010 POINT POWER حیث یمكن العرض فیها مثل طریقة العرض العادي ولكنها ملائمة لحجم الشاشة المستخدمة ویمكن تحویلها إلى عرض كامل الشاشة عن طریق الضغط على زر الفأرة الأيمن ومن القائمة المنسدلة نختار Full Screen وعندها يتحول العرض إلى عرض الشرائح Slide Show كما في الشكل

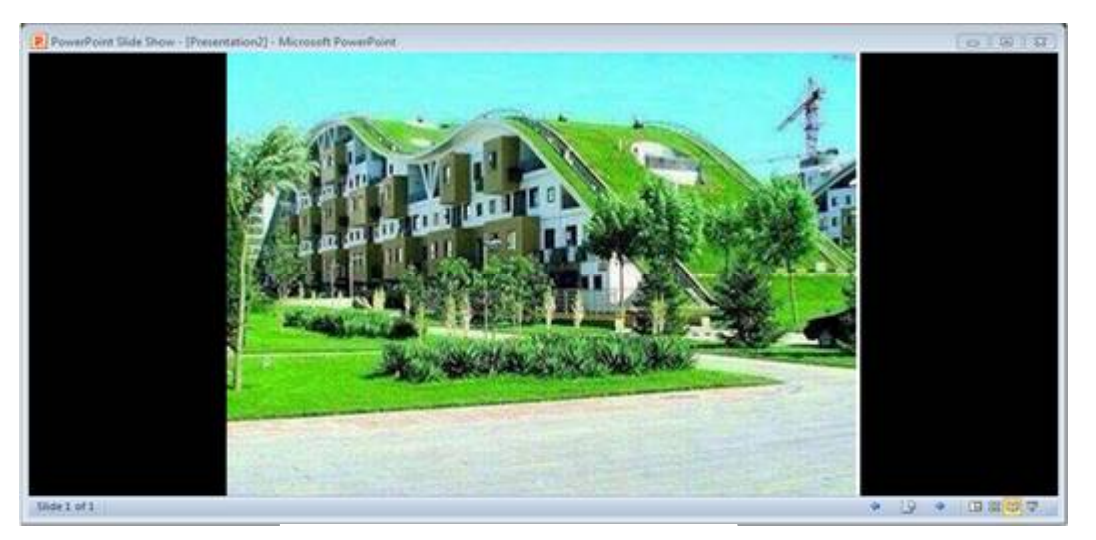

**العرض بطریقة View Reading**

### **Slide Show View الشرائح عرض** .٤

تمكننا هذه الطریقة من عرض الشرائح بشكل شاشة كاملة وعرض الصور والأفلام والتأثیرات الانتقالیة والتوقیتات المطبقة علیها ویمكن أثناء العرض الكامل استخدام شریط أدوات العرض أسفل الشاشة أو بالضغط على الزر الأیمن للفارة للانتقال إلى شرائح أخرى أو تغییر خیارات الشاشة أو استخدام قلم الملاحظات والتأشیر أو انهاء العرض (End Show).

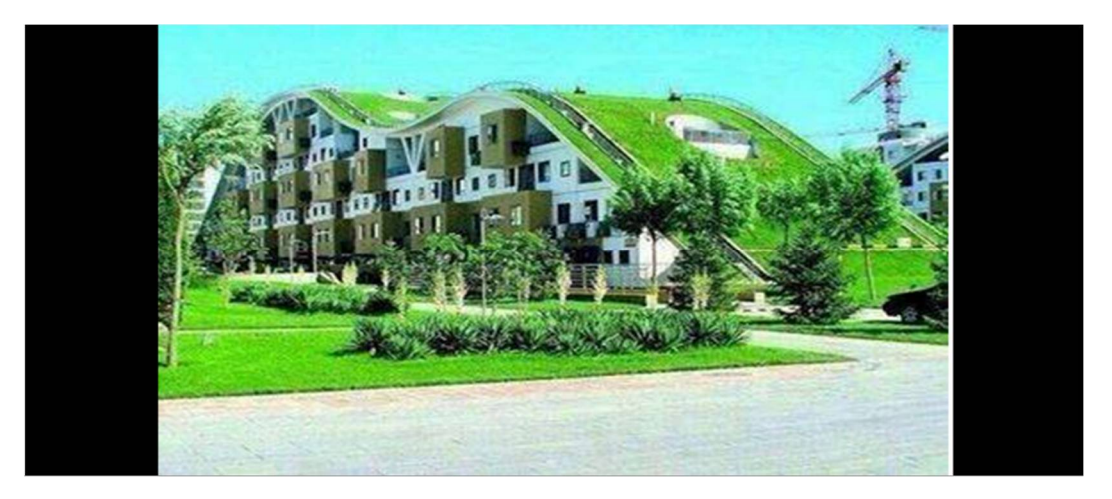

 **Slide Show View بطریقة العرض**

### **صفحة الملاحظات Page Notes**

بالذهاب إلى تبویب View ومنه إلى مجموعة Views Presentation التي تظهر فیها جمیع طرق العرض نختار صفحة Notes Page الملاحظات

في صفحة الملاحظات يمكن إضافة ملاحظات لكل شريحة من شرائح العرض وتكون هذه الملاحظات خاصة بالمحاضر ولا تظهر خلال العرض التقدیمي ولكن یمكن طباعتها على الطابعة ، ویمكن التكبیر لرؤیة الملاحظات بشكل أفضل من خلال زر التكبیر الموجود ضمن شریط الحالة .

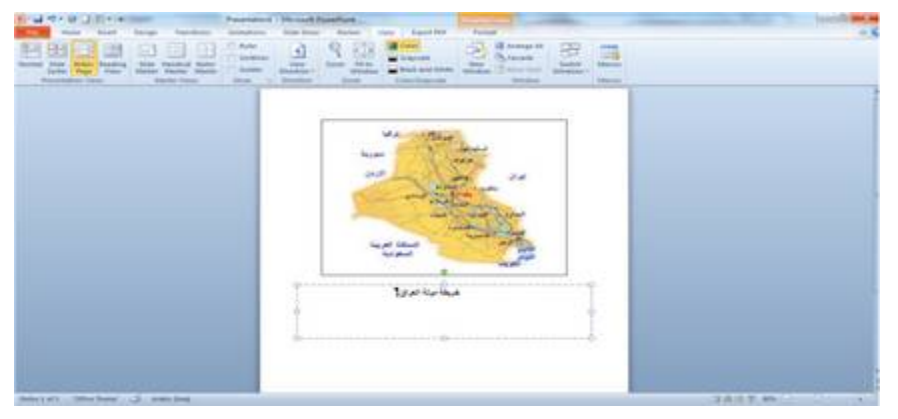

العرض بطریقة صفحة الملاحظات Notes

## PAWAF PAINT 7111D

### **الشریحة الرئیسیة Slide Master**

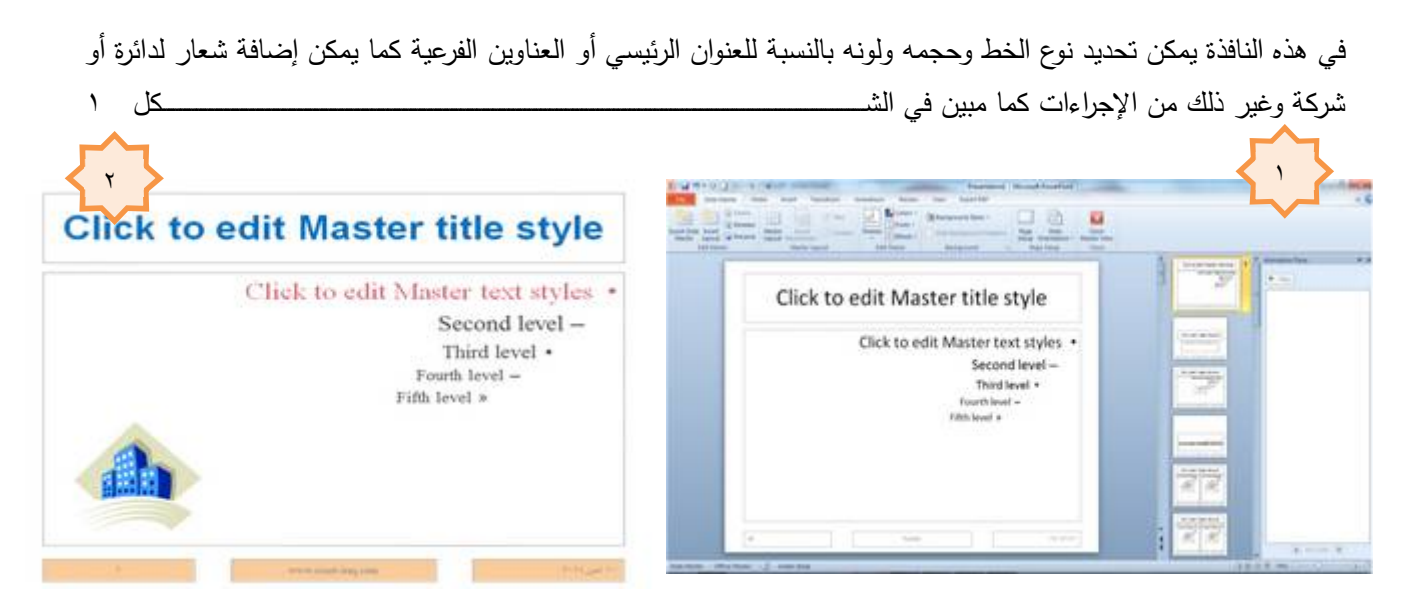

وللذهاب إلى الشریحة الرئیسیة من قائمة View نختار Master Slide

وبعد ان قمنا بتغییر لون الخط للعناوین الرئیسیة والفرعیة وأدرجنا التاریخ وصورة وغیر ذلك فسوف تظهر هذه التنسیقات والإضافات في كل شريحة من شرائح العرض التقديمي

**Adding Text Into The Slide شریحة إلى نص إضافة**

- نظهر الشریحة المطلوب إضافة نص لها في حالة العرض العادي (View Normal (
	- عنوان لإضافة Click to add title مربع ننقر
	- ننقر مربع subtitle add to Click لإضافة عنوان ثانوي

#### **Changing The Slide Layout الشریحة تخطیط تغییر**

یمكن تغییر تخطیط الشریحة ضمن العرض التقدیمي كما یأتي

من تبویب Home نذهب إلى مجموعة شرائح Slides وننقر تخطیط Layout

بعد ظهور هذه التخطیطات یمكن اختیار التخطیط المطلوب تطبیقه بالنقر علیه بمؤشر الفأرة

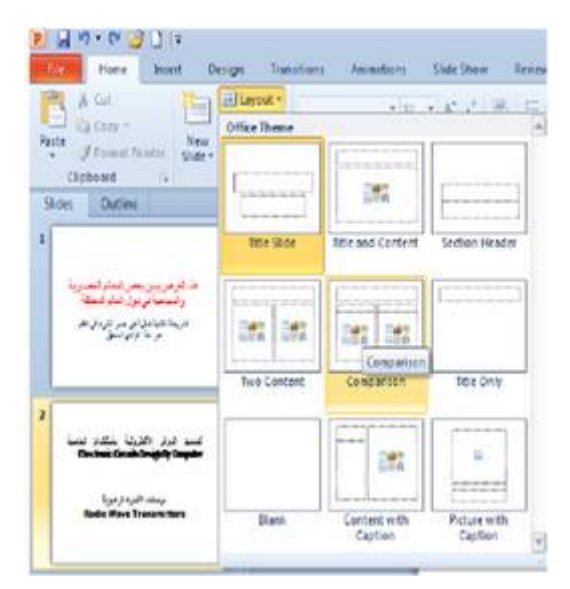

## **Power Point 2010 =**

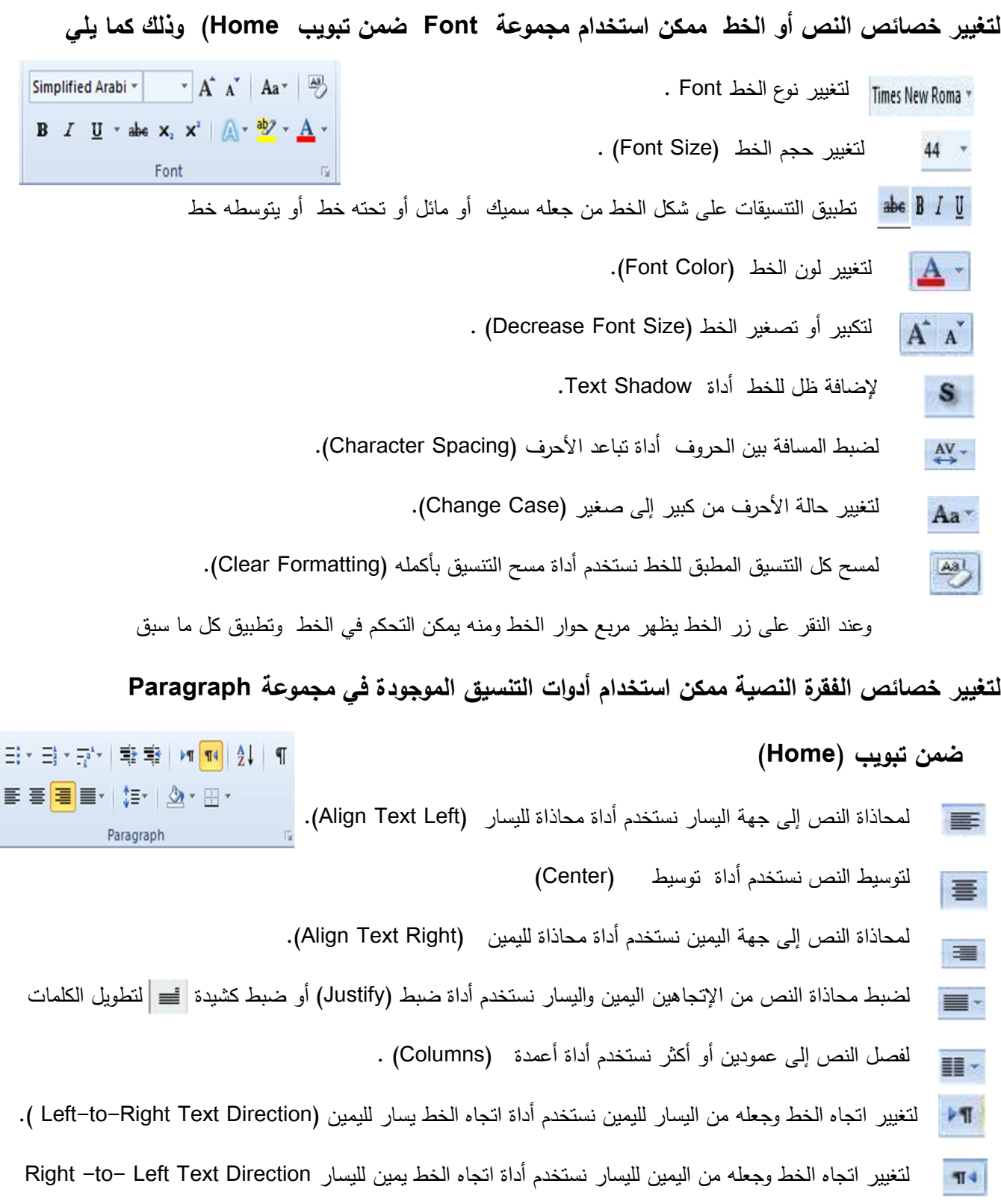

- لتغییر التباعد بین الأسطر نستخدم أداة تباعد الأسطر (Spacing Line(. **↑≡**
- لإضافة تعداد رقمي لفقرات النص نستخدم أداة تعداد رقمي (Numbering) . j= ÷

- لإضافة تعداد نقطي لفق ارت النص نستخدم أداة تعداد نقطي (Bullets(.
- لتدویر النص بأي اتجاه نستخدم أداة اتجاه النص (Text Direction) بحیث جعله بشكل Text عمودي أو تدویره بدرجة معینة حسب الأشكال الآتیة .
	- t: أي على الزيادة المسافة البادئة بين الفقرات نستخدم أداة (Increase List Level)

ولإنقاص المسافة البادئة بين الفقرات نستخدم أداة (Decrease List Level)

لتغییر محاذاة النص داخل صندوق مربع النص نستخدم أداة محاذاة نص (Text Align (بحیث 時 یمكن جعله في أعلى الصندوق أو وسطه أو أسفله باختیار أحد الأشكال التالیة :

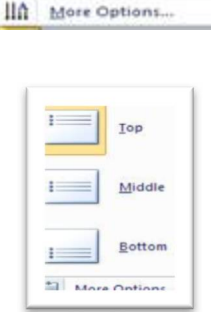

ABC

贾

员

Horizontal

Stacked

Rotate all text 90\*

Rotate all text 270\*

لتحویل النص إلى رسم یمكن استخدام أداة تحویل إلى مخططات ( SmartArt to Convert Graphic(

بحیث یمكن إضافة بعض تشكیلات للنص لجعله بشكل رسم وذلك باستخدام أحد الأشكال التالیة :

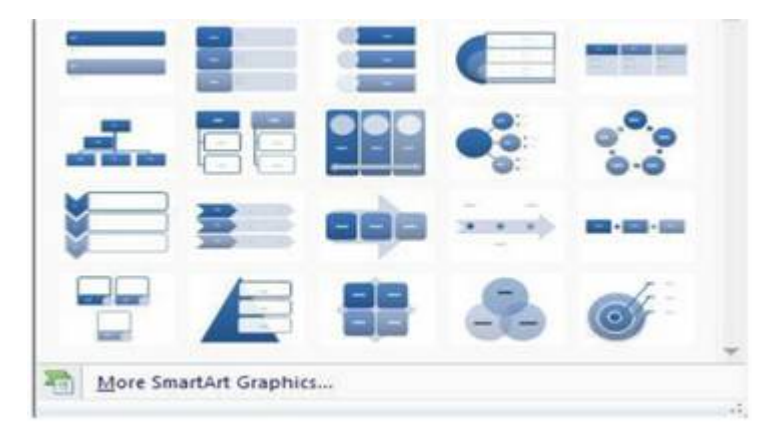

وبالضغط على زر فقرة تظهر شاشة حواریة بعنوان فقرة ونتمكن من خلالها بتطبیق كافة التنسیقات على الفقرات من حیث المسافة البادئة وتباعد الفقرات وفواصل الصفحات

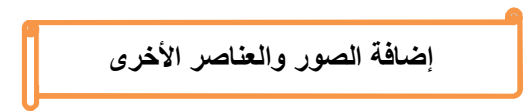

من تبويب إدراج (Insert) ستجد كل ما قد تحتاج إلى وضعه في الشريحة من الجداول و الصور والرسومات التخطيطية والمخططات ومربعات النصوص إلى الأصوات والارتباطات التشعبیة والرؤوس والتذییلات .

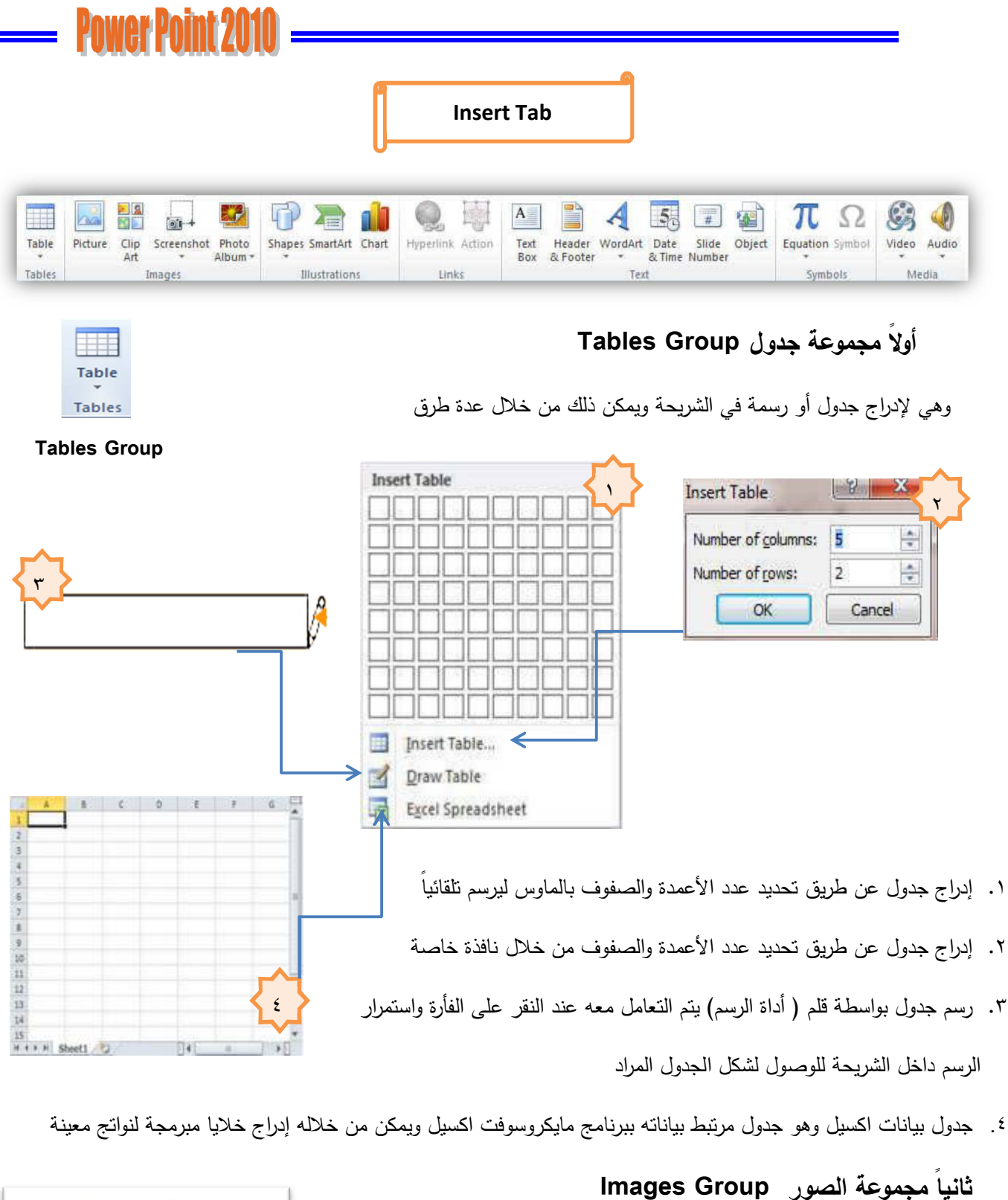

وتتكون هذه المجموعة من :

#### .١ **Picture صورة**

ويمكن من خلالها إدراج صورة من ملف إلى الشريحة .

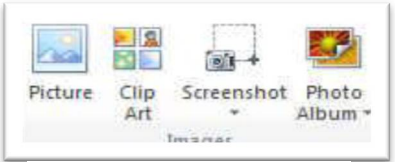

**Images Group**

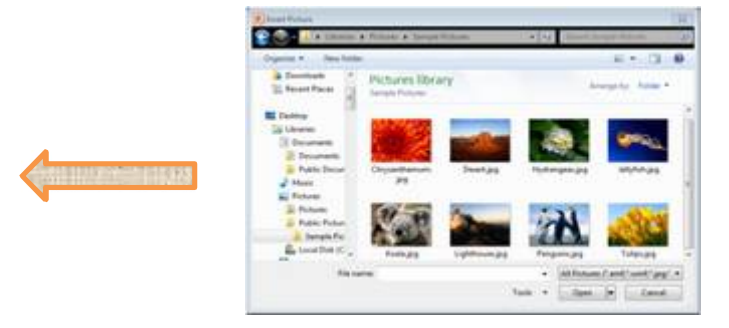

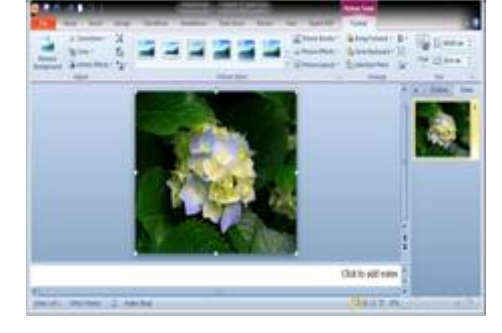

.٢ **ClipArt قصاصة فنیة**

ويمكن من خلالها إدراج كل من القصاصات الفنية والرسومات والأفلام والصور الفوتوغرافیة ویتم الاستعانة بها لتبسیط معلومة معینة أو كمظهر جمالي في المستند

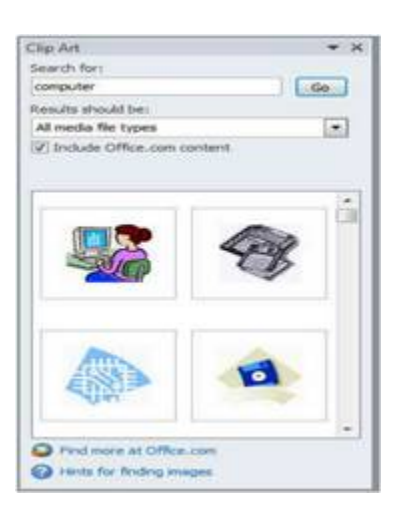

**.٣ Screenshot اللقطة الفنیة** 

من الأشیاء الجدیدة التي أضیفت إلى برنامج Point Power في الإصدار 2010 أداة Screenshot لقطة من الشاشة ومن خلالها يمكن إدراج صورة لإحدى النوافذ المفتوحة التي ستظهر عند الضغط على السهم الخاص بــــــــ ـScreenshot أو إقتصاص الجزء المطلوب من النافذة المفتوحة عند الضغط على Clipping Screen.

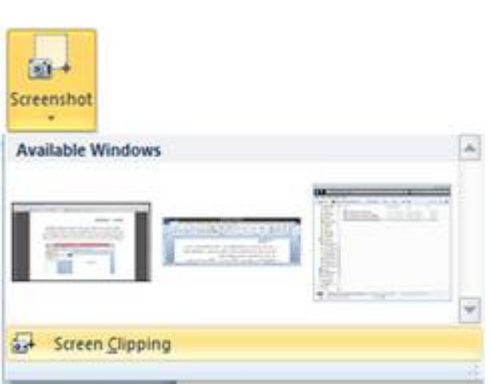

.٤ **Album Photo ألبوم صور فوتوغرافیة**

ويمكن من خلالها إدراج مجموعة من الصور الخاصة وعمل الإعدادات الخاصة بها لتظهر لنا في عرض تقديمي جديد باسم ألبوم الصور فعند اختیار عمل ألبوم صور إضافیة جدید تظهر لنا نافذة تحریر ألبوم الصور التالیة

## **Power Point 2010 -**

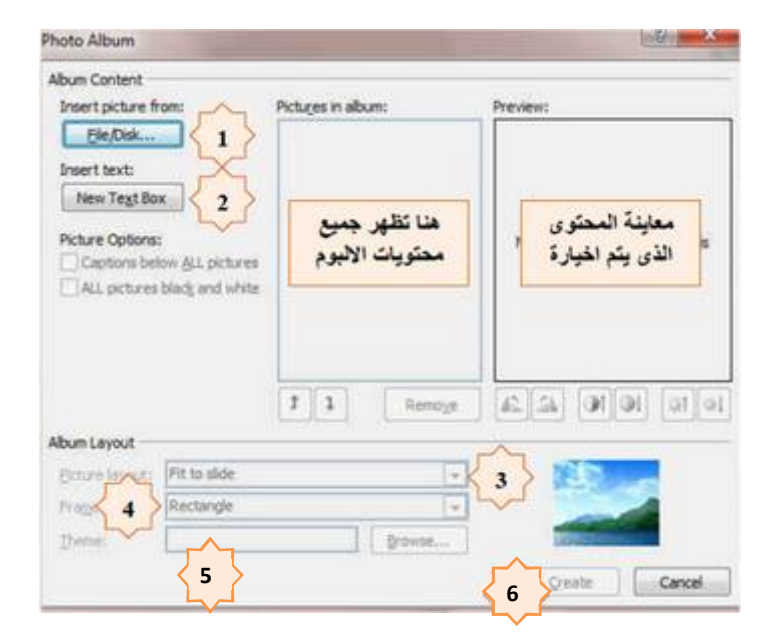

١) اختیار الصور المراد إدخالها في الألبوم . ٢) إدراج شريحة نصية لوصف الألبوم . ٣) اختیار طریقة عرض الصور في كل شریحة . ٤) تحدید شكل إطار لعرض كل صورة بداخله . ٥) اختیار سمة للشریحة ككل . ٦) ننقر على انشاء Create في حالة إنشاء ألبوم جدید أما في حالة التعدیل على البوم سابق إنشاءه فننقر على

تحدیث Update

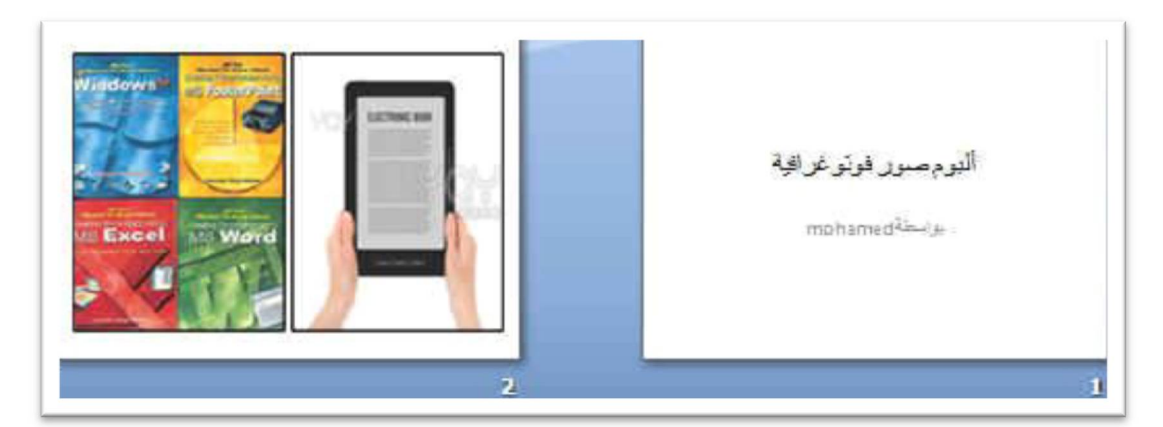

**شكل یوضح الشرائح المضمنة بالألبوم حسب الإعدادات السابقة** 

**ثالثاً مجموعة رسومات توضیحیة Group Illustration** 

ومنها نتمكن من إدراج التالي :

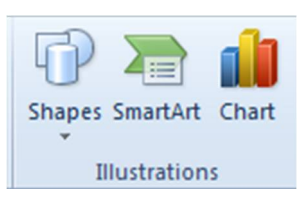

مجموعة رسومات توضیحیة Illustration Group

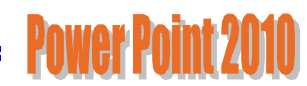

stars and Banners<br>⇔⇔÷☆☆☆◎◎◎◎◎◎<br>© © © ⊙ © © ∑ [□ ⊙ ⊙ 

**أشكال Shapes**

.١ أشكال **Shapes** يمكن من خلالها إدراج مجموعة من الأشكال مثل خطوط الرسم والأسهم والمخططات الأنسيابية و وسائل الشرح والنجوم والشعارات .

SMART ART .٢

یعتبر رسم ART SMART هو تمثیل مرئي للمعلومات والأفكار الخاصة بك ویمكنك الاختیار بین عدة تخطیطات مختلفة مثل تسلسل هرمي أو معالجة أو دائري أو علاقة

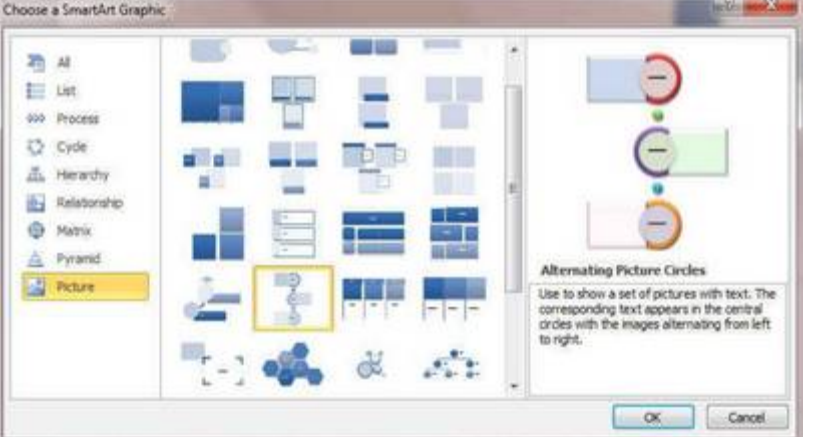

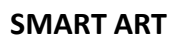

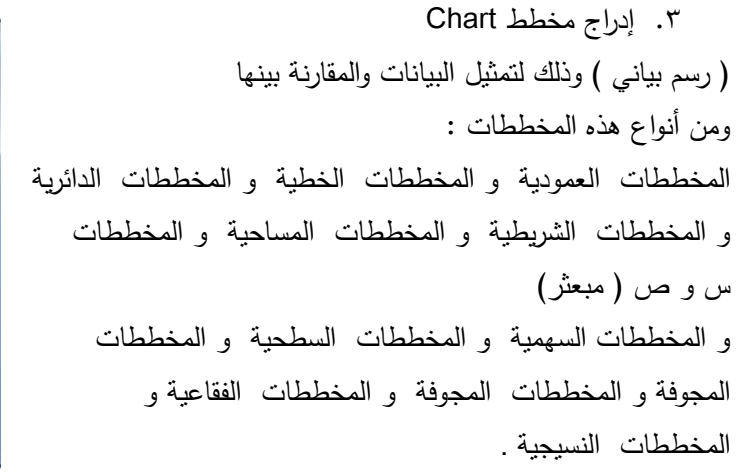

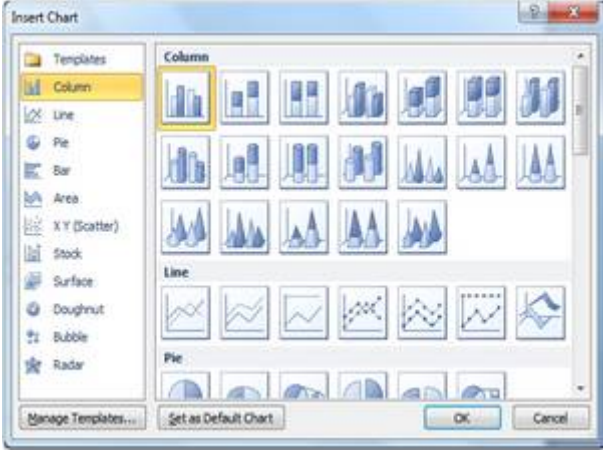

مخطط **Chart**

### **رابعاً مجموعة ارتباطات Group Links**

ومن هذه المجموعة یمكنك تطبیق التالي :

.١ ارتباط تشعبي Hyperlink

 ویمكن من خلاله إنشاء ارتباط تشعبي مخصص بمستند أو ملف أو صفحة ویب ولعمل ذلك

- یتم تحدید النص أو الصورة الذین ترغب بعرضهما كارتباط تشعبي .
- انقر فوق زر ارتباط تشعبي ویمكننا أیضاً النقر بزر الفارة الأیمن فوق النص أو الصورة فتظهر قائمة مختصرة نختار منها Hyperlink فتظهر نافذة
	- نختار منها نوع الارتباط من الجهة الیسرى .
	- عند in Look نحدد الملف الذي ترید الارتباط به .
		- وعند Address نكتب اسم للارتباط التشعبي .
			- ثم نضغط OK.
- ولمشاهدة الارتباط التشعبي وتنفیذه یجب أن یكون العرض التقدیمي في وضع العرض show Silede
	- .٢ إج ارء **Action** Action

اجراء حدث عند مرور الفأرة

ومنها نتمكن من إجراء حدث معين من خلال المرور بالماوس أو النقر على أي عنصر من العناصر المضافة للشريحة فیمكنك من خلالها إجراء التالي :

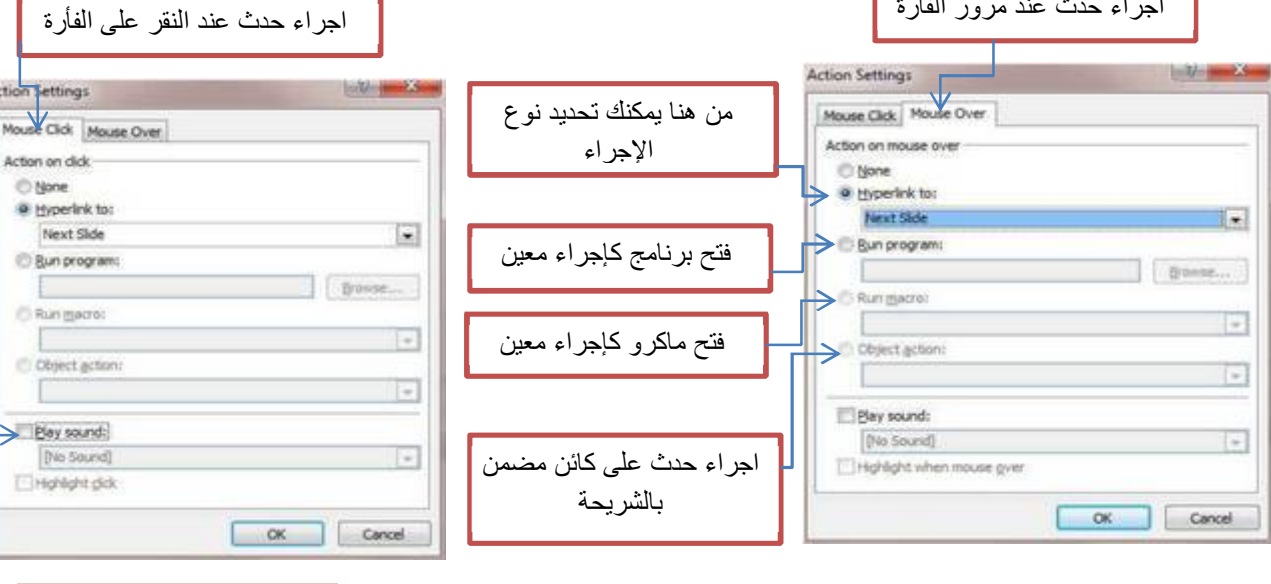

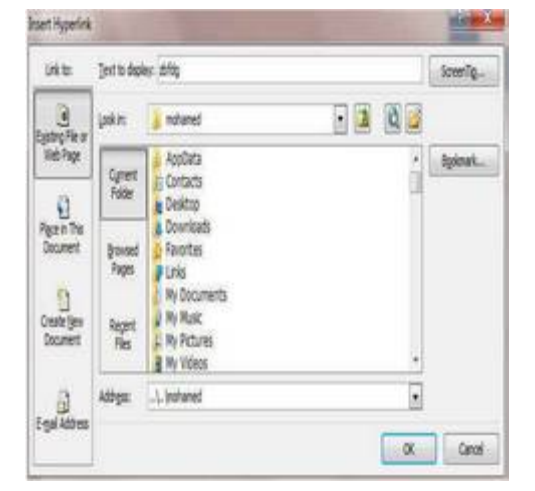

إضافة صوت عند إجراء

**Links Group**

**Hyperlink Action** Links

ومن أنواع الإجراءات التي یمكن تطبیقھا على أي عنصر بالشریحة عند تنشیط to hyperlink ھي كالتالي :

- .١ تشغیل الشریحة التالیة .
- .٢ تشغیل الشریحة السابقة .
- .٣ تشغیل الشریحة الأولى .
- .٤ تشغیل الشریحة الأخیرة .
- .٥ عرض الشریحة الأخیرة .
	- .٦ إنھاء العرض .
	- .٧ تخصیص العرض .
- .٨ عرض الشریحة مخصصة .
- .٩ رابط تشعبي على الإنترنت .
- .١٠ تشغیل عرض بوربوینت آخر .
	- .١١ تشغیل أو فتح ملف معین .

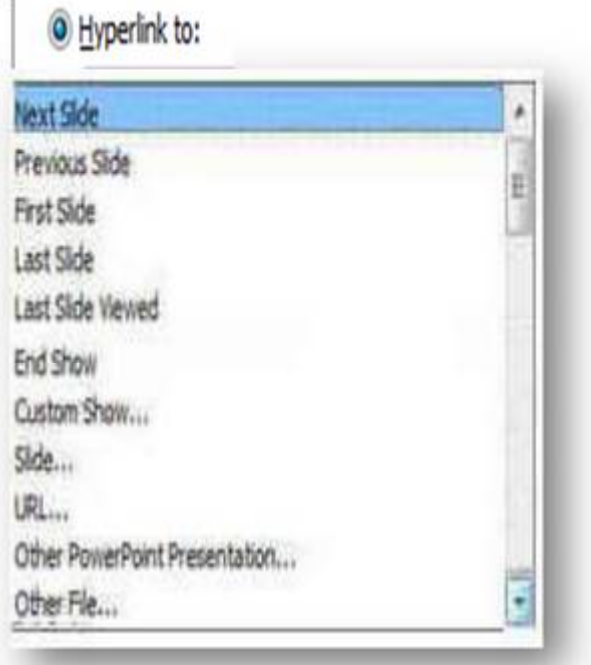

**خامساً مجموعة نص وتتمكن من خلالها إدراج التالي :**

.١ مربع نص Box Text ومنه یمكن إضافة نص جدید إلى الشریحة وذلك باختیار مربع نص وبالنقر بالفأرة على الشریحة واستم ارر الضغط حتى یتم

تحدید مساحة مربع النص المطلوبة ویمكن دوارن وتغییر هذه المساحة فیما بعد من خلال تكبیر أبعادها بواسطة النقر والسحب لأركان مربع النص .

> ٢. الرأس والتذبیل Header &Footer والتاریخ والوقت Date &Time ورقم الشریحة Slide Number

حیث أنه في هذه النافذة یمكن إضافة التاریخ والعنوان إلى ال أرس و ترقیم الصفحات وكتابة العبا ارت المناسبة إلى التذییل

من تبویب Slide یمكن تنفیذ الخیا ارت الآتیــــــــــــــــــــــــــة :

 بعد التأشیر في مربع التاریخ والوقت time and Date یمكن النقر على التحدیث التلقائي automatically Update لإضافة التاریخ والوقت اللذین یتم تحدیثهما تلقائیاً ویمكن إجراء التتسیق المطلوب لهما .

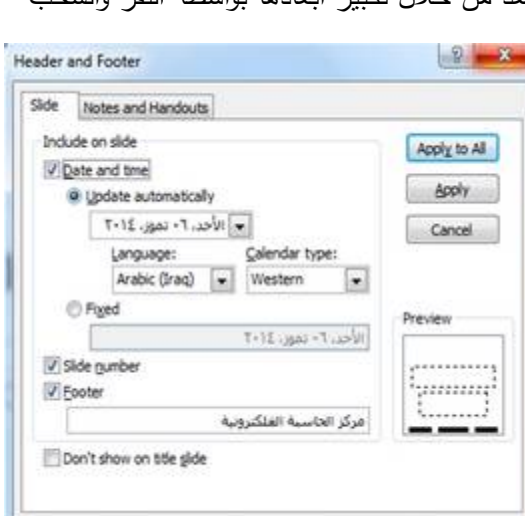

**مجموعة نص Text**

 $5 -$ Header WordArt Date Slide Object<br>&Footer \* &Time Number

 $\mathbf{A}$ 

Text Box

- عندما نضغط Fixed تتم إضافة وقت وتاریخ ثابتین إلى الش ارئح .
- بعد التأشیر في مربع تذییل الصفحة Footer یمكن إضافة نص إلى تذییل الصفحة .
- عند الضغط على All to Apply تتم عملیة إضافة المعلومات إلى جمیع ش ارئح العرض .
	- عندما نضغط Apply تتم عملیة إضافة المعلومات إلى شریحة محددة .
- وعند التأشیر في مربع slide title on show t'Don تتم عملیة إظهار المعلومات على جمیع الش ارئح باستثناء الشریحة الأولى .

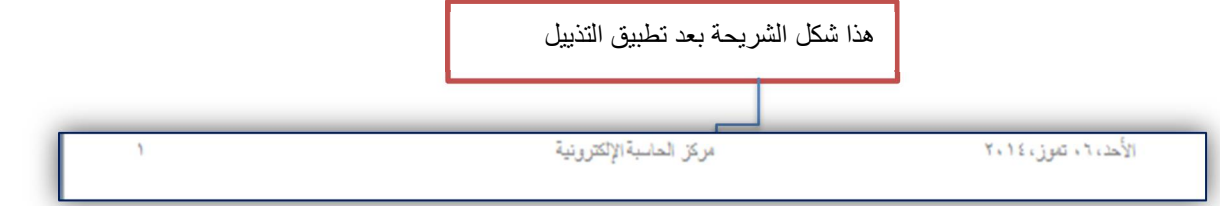

#### WordArt .٣

ويمكن منها الاختيار بين مجموعة من الأنماط التي نتمكن من خلالها إدراج نص مزخرف إلى المستند وعند اختیار الشكل المطلوب یتم إضافة مربع نص تلقائي إلى الشریحة مباشرة ویتم كتابة النص فیه

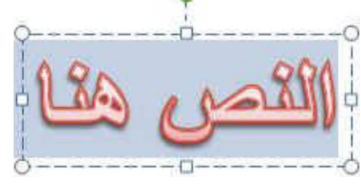

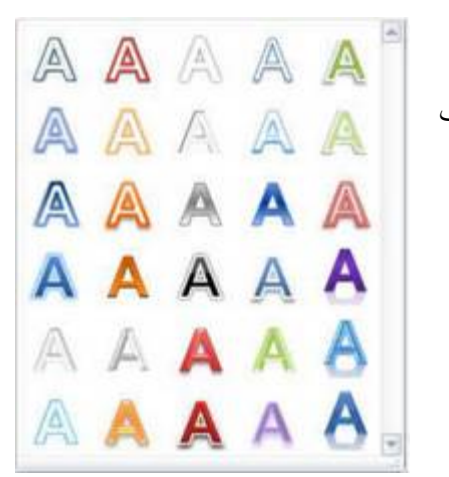

PAWAY PAINT ZINID

ويشّر الصابر بن

- .٤ كائن Object
- ومنها یمكن إضافة كائن إلى الشریحة

والكائن عبارة عن ملف مرتبط ببرنامج ما أو صورة أو مستند آخر أو تشغیل برنامج معین أو إظهار ملف معین أو فتح برنامج معین بصفحة فارغة عند النقر على الكائن المدرج بالشریحة .

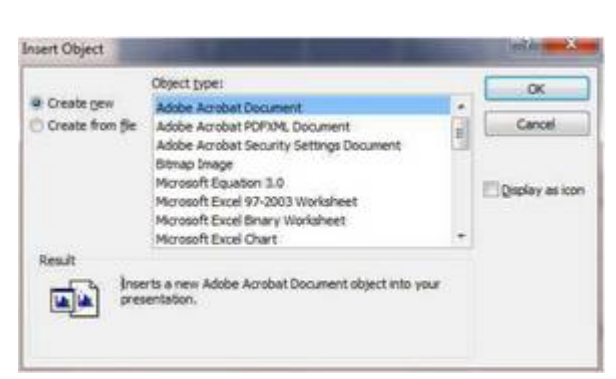

# PAWAP PAINT 71

**سادساً مجموعة رموز Group Symbols**

.١ المعادلة **( Equation**(

وفیها یتم إدراج معادلة ریاضیة عامة أو إنشاء معادلة خاصة بالضغط على إدراج معادلة خاصة فیظهر التالي في <sup>ج</sup>  $-\mathbf{b} \pm \sqrt{\mathbf{b}^{\mathbf{b}} - \mathbf{b}}$  $\frac{1}{\Gamma}$  Type equation here.  $\frac{1}{\Gamma}$ bb

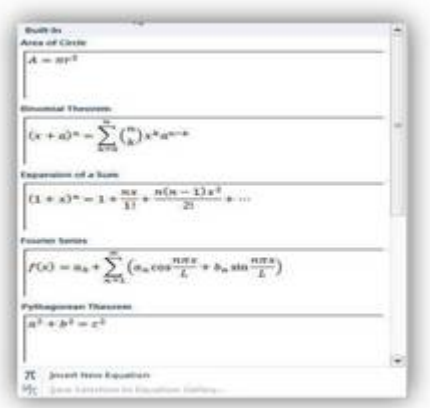

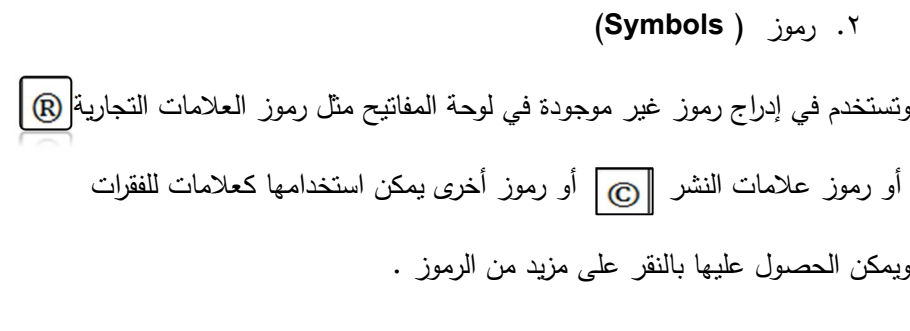

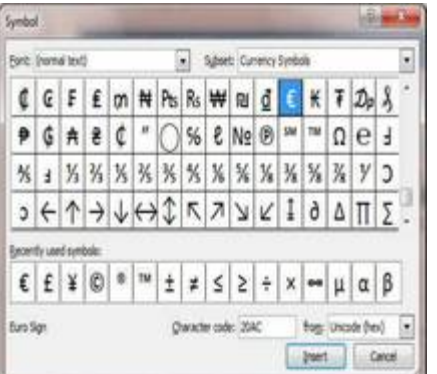

### **سابعاً مجموعة الوسائط Group Media**

ومن خلال هذه المجموعة یمكننا إضافة فیلم او صوت كما یلي :

#### **.١ إدراج فیلم Video Insert**

بالنقر على Video تظهر نافذة منسدلة حیث یمكننا إدراج فیلم إلى الشریحة إما من

- ملف File موجود في الحاسبة .
	- . Web Site الإنترنت من
- من مجموعة اللقطات الفنیة Art Clip في الحاسبة .

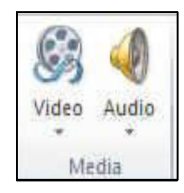

Media Group

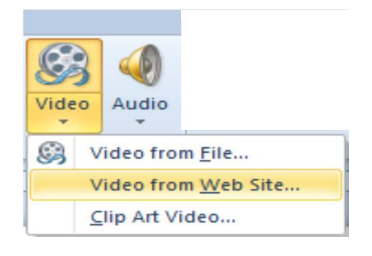